## Login på Aula for nye forældre

## 1.1 Download APP

Har du en Android telefon, kan du finde Aula inde i Play Butik. Har du en Apple telefon, kan du finde Aula inde i App Store.

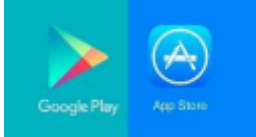

Som forældre til et barn på en daginstitution, SFO eller skole, kan du downloade Aula til Elev/Forældre. Denne app er blå, modsat medarbejderes app, som er grøn.

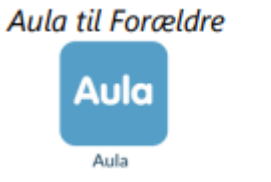

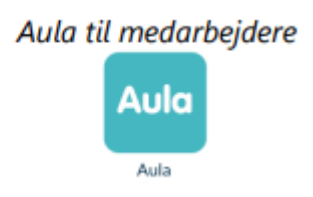

## 1.2 Login

Step 1: For at logge på Aula, skal du anvende dit MitID. Se trin i første login her:

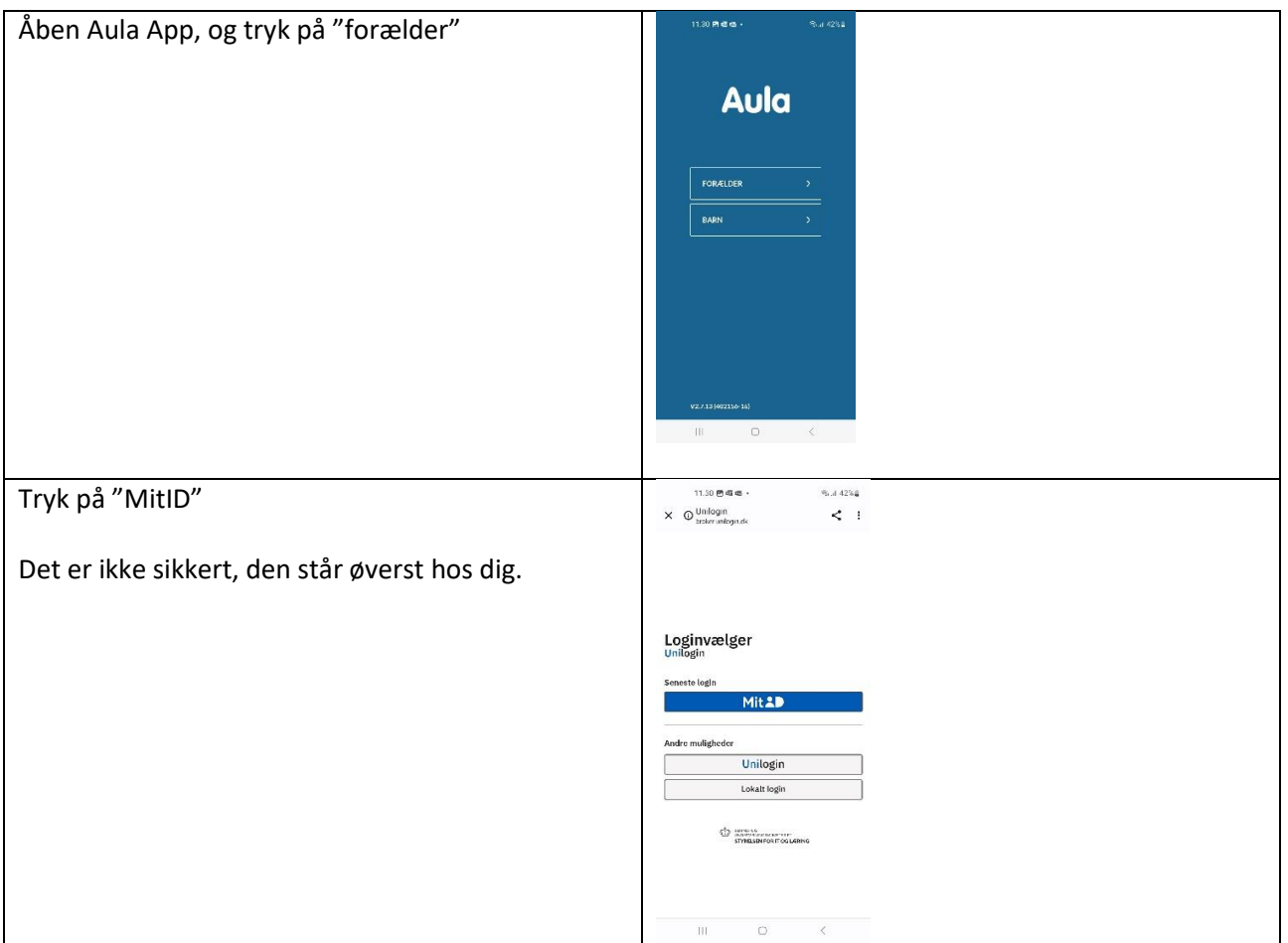

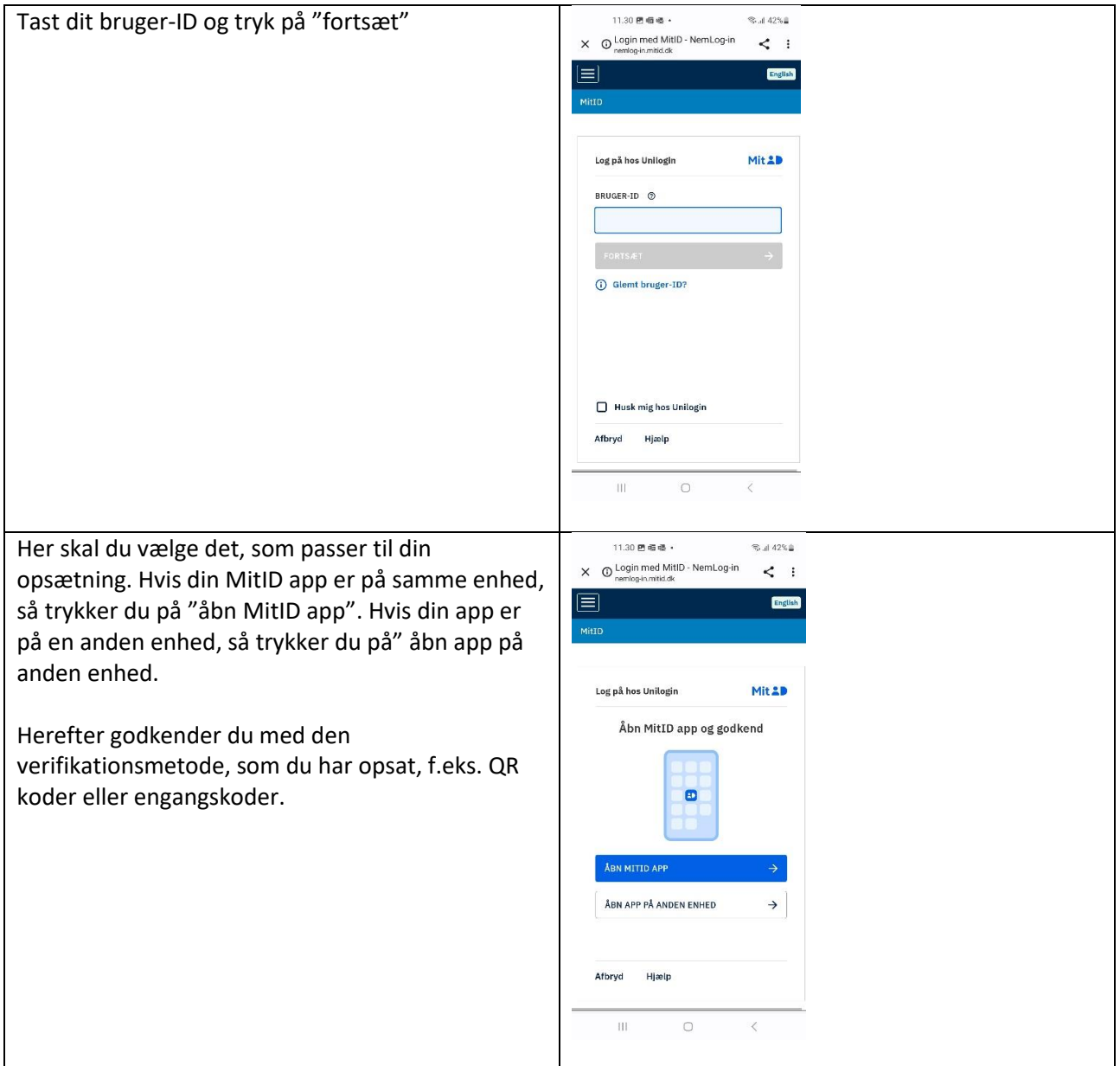

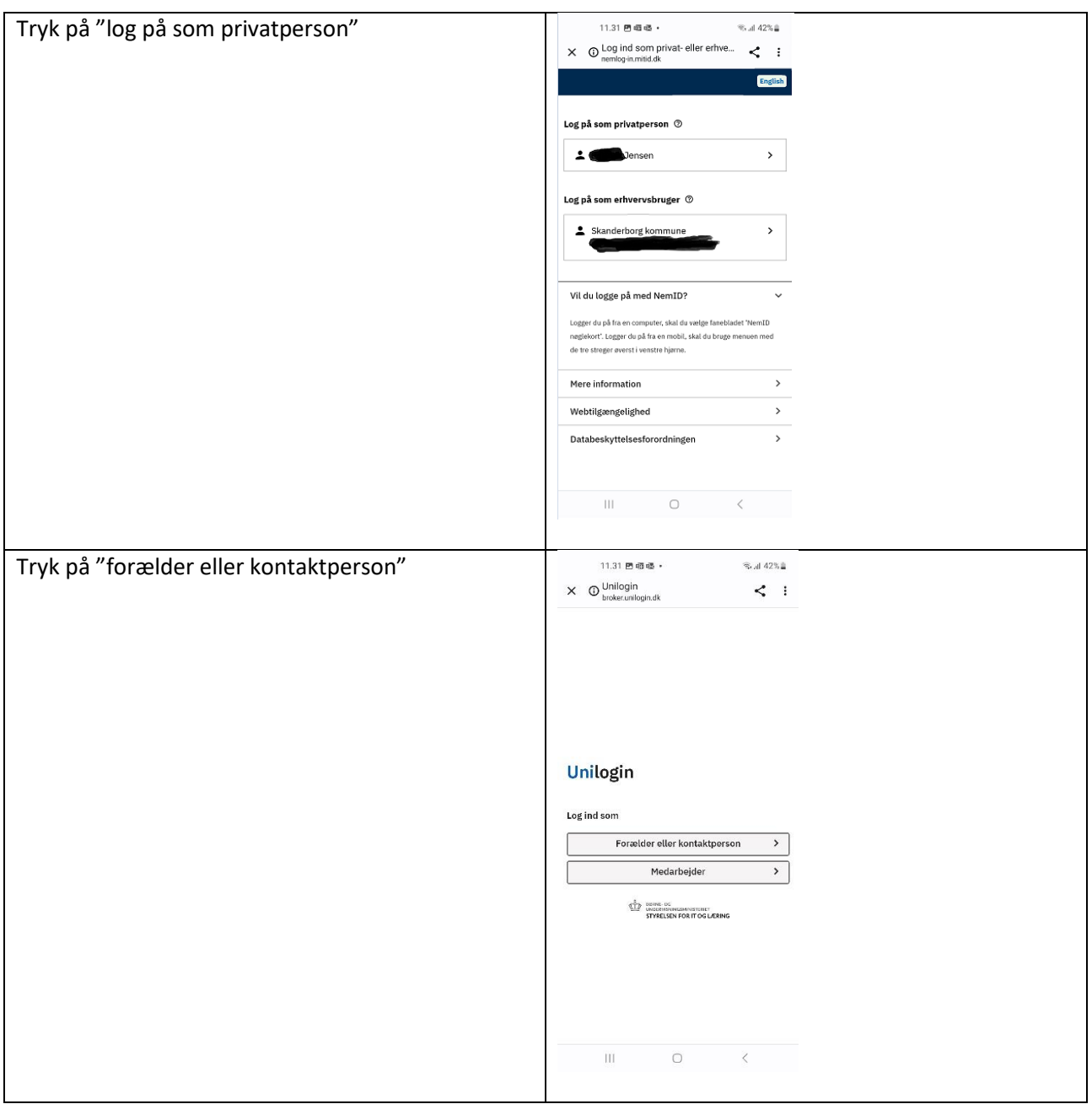

Bemærk: Hvis du har flere børn, skal du stadig kun logge på Aula én gang.

Step 2: Første gang du logger på Aula, skal du besvare samtykker, samt eventuelle tilladelser og supplerende stamdata, som den enkelte skole/institution kan have oprettet.

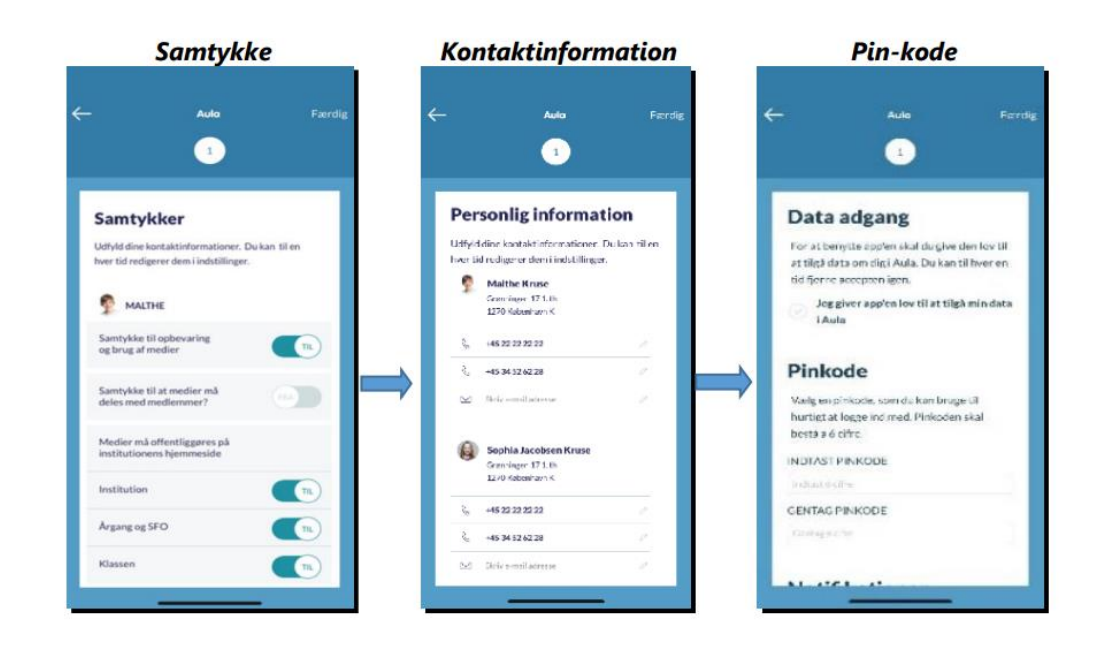

Step 3: Til sidst skal du oprette en pin-kode eller indlæse dit fingeraftryk, så du har nem mulighed for at logge hurtigt på, næste gang du vil tilgå Aula. Du vil nu have adgang til Aula.

Hvis du allerede har besvaret samtykker og tilladelser (eller hvis der ikke er nogle) kommer du direkte til step 3, og springer samtykker mv. over.